## How to Customize Your Homepage

## **1.** The home page displays all available accounts.

You are able to customize the look by dragging and rearranging the tiles to fit your needs.

| Lubbock National B                                                      | lank                                                                                                    |                            | Welcome back, BANKING MOBILE |
|-------------------------------------------------------------------------|----------------------------------------------------------------------------------------------------|----------------------------|------------------------------|
| Click an account tile to view details an                                | d transaction history.                                                                                     |                            | ×                            |
| <ul><li>↔ Home</li><li>✓ Messages</li></ul>                             | Home                                                                                                    | Ģ                          | 0 Approvals Required >       |
| <ul> <li>➡ Transfers &amp; Payments ∨</li> <li>➡ Pay Bills ∨</li> </ul> | Financial Tools<br>Take the work out of staying on top of your finances.                                   | Get Started                | Transfer Money Now           |
| Services ~                                                              | ACCOUNTS 🖉                                                                                                 | ^                          |                              |
| Branches & ATMs                                                         | ACCOUNT #2 **2705 ACCOUNT #1 **272<br>Available Balance \$63.40<br>Current Balance \$63.40 Current Balance | 21<br>\$356.78<br>\$356.78 | 2                            |
| <ul><li>(?) Help</li><li>□→ Log Off</li></ul>                           |                                                                                                    |                            |                              |
|                                                                         | C Link Account<br>View your balance and history from other banks and credit unions.                        | Get Started                |                              |

2. Under the list of accounts is a graph showing the division of assets between accounts.

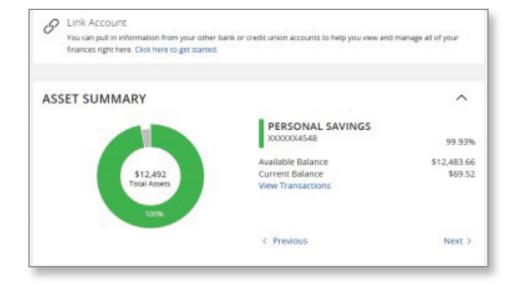

3. Click on an account and your transactions will display.

| ACCOUNT #2 ****2705                      | \$63.40 \$63.40<br>Current Balance Available Bala |
|------------------------------------------|---------------------------------------------------|
| Last Updated: February 18, 2021 11:45 AM |                                                   |
| Transactions Details                     |                                                   |
|                                          | $d \Delta \Leftrightarrow \overline{7}$           |
| Q Search transactions                    |                                                   |
| Date - Description -                     | Amount 🛩                                          |
| DEC 15<br>2020 TRANSFER TO CHECKING      | - \$1.26<br>\$63.40                               |
| DEC 15<br>2020 TRANSFER FROM CHECKING    | + <b>\$2.33</b><br>\$64.66                        |
| DEC 14<br>2020 MERCHANT:                 | + \$5.00<br>\$62.33                               |
| DEC 14<br>2020 TRANSFER FROM CHECKING    | + \$5.00<br>\$57.33                               |

4. If you click on the 3 dots on the right-hand side, you have the options for that transaction.

| FEB 11 SuddenLink                      | - <b>\$95.95</b>  |
|----------------------------------------|-------------------|
| 2021 Bills & Utilities                 | \$155.46 ្ជា      |
| FEB 11 Millennia<br>2021 Doctor        | Toggle Details    |
| FEB 11 Estelle Arche                   | Print             |
| 2021 Uncategorized                     | Change Category   |
| FEB 11 Microsoft<br>2021 Entertainment | Split transaction |
| FEB 11 Pay First Check                 | Ask a question    |
| 2021 Uncategorized                     | אט:אטכע           |

5. If you click Ask a Question, you are able to send a secure message to an LNB Digital Banking Rep. You are also able to attach documents such as a screenshot, a copy of your statement, etc.

| Aessage *                                                                |                              |                        |                                           |
|--------------------------------------------------------------------------|------------------------------|------------------------|-------------------------------------------|
| lessage                                                                  |                              |                        |                                           |
|                                                                          |                              |                        |                                           |
|                                                                          |                              |                        |                                           |
|                                                                          |                              |                        |                                           |
|                                                                          |                              |                        |                                           |
|                                                                          |                              |                        |                                           |
|                                                                          |                              |                        |                                           |
|                                                                          |                              |                        |                                           |
|                                                                          |                              |                        |                                           |
| nquiry Details                                                           |                              |                        |                                           |
|                                                                          | 2/11/2021 12:00 AM           | Description:           | Pay First Checl                           |
| Posted:                                                                  | 2/11/2021 12:00 AM<br>692549 | Description:<br>Image: |                                           |
| Posted:<br>Account:                                                      |                              |                        | Yes                                       |
| Posted:<br>Account:<br>Amount:                                           | 692549                       | Image:                 | Pay First Check<br>Yes<br>PAY FIRST CHECK |
| Posted:<br>Account:<br>Amount:                                           | 692549<br>\$9.74             | Image:                 | Yes                                       |
| Posted:<br>Account:<br>Amount:                                           | 692549<br>\$9.74             | Image:                 | Ye                                        |
| nquiry Details<br>Posted:<br>Account:<br>Amount:<br>Type of Transaction: | 692549<br>\$9.74             | Image:                 | Yes                                       |

6. Click on Filters to filter through your transactions.

| ACCOUNT #2 ****2705                     |      |    |                | \$63.40<br>Current Balance | \$63.40       |
|-----------------------------------------|------|----|----------------|----------------------------|---------------|
| ast Updated: February 18, 2021 11:45 AM |      |    |                | current bulance            | Available bai |
| Transactions Details                    |      |    |                | Filters                    |               |
|                                         |      |    |                | Q Y s                      | ≈ ⊥           |
| Time Period                             |      |    |                |                            |               |
|                                         |      |    |                |                            | ~             |
| Transaction Type                        |      |    |                |                            |               |
|                                         |      |    |                |                            | $\sim$        |
| Description                             |      |    | Max Amount     |                            |               |
| s                                       |      | to | \$             |                            |               |
| 2                                       | 0.00 | 10 | 5              |                            | 0.0           |
| Starting Check #                        |      |    | Ending Check # |                            |               |
|                                         |      | to |                |                            |               |
|                                         |      |    |                |                            |               |
|                                         |      |    |                |                            |               |
|                                         |      |    |                | Reset                      | Apply Filters |

7. You also have the option to export your transactions into multiple types of files.

| ACCOUNT #2 ****2705                     | \$63.40 \$63.40<br>Current Balance Available Balance |
|-----------------------------------------|------------------------------------------------------|
| ast Updated: February 18, 2021 11:45 AM |                                                      |
| Transactions Details                    | Export                                               |
|                                         | Q 𝔤 \$₹ ± :                                          |
| Time Period                             | Spreadsheet (xls)                                    |
|                                         | Spreadsheet (csv)                                    |
|                                         | Microsoft OFX (ofx)                                  |
| Transaction Type                        | Quicken (qfx)                                        |
|                                         | Quickbooks (qbo)                                     |
| Description                             |                                                      |

8. The details tab displays quick information about the selected account.

| ACCOUNT             | Г #2 **       | **2705                                          |   | \$63.40         | \$63.40          |
|---------------------|---------------|-------------------------------------------------|---|-----------------|------------------|
| Last Updated: Febri | uary 18, 2021 | 11:45 AM                                        |   | Current Balance | Available Balanc |
| Transactions        | Details       |                                                 |   |                 |                  |
|                     |               |                                                 |   |                 | ¢                |
|                     |               | Details                                         |   |                 |                  |
|                     |               | Account Number<br>572705                        |   |                 |                  |
|                     |               | Available Balance<br>\$63.40                    |   |                 |                  |
|                     |               | Current Balance<br>\$63.40                      |   |                 |                  |
|                     |               | Last Deposit Date<br>Dec 15, 2020               |   |                 |                  |
|                     |               | Last Deposit Amount<br>\$2.33                   |   |                 |                  |
|                     |               | Last Statement Date<br>Feb 17, 2021             | A |                 |                  |
|                     |               | Interest Rate<br>0.00 %                         |   |                 |                  |
|                     |               | Year-to-date interest amount<br>\$0.00          |   |                 |                  |
|                     |               | Previous year-to-date interest amount<br>\$0.00 |   |                 |                  |
|                     |               | Accrued Interest<br>\$0.00                      |   |                 |                  |
|                     |               | Total Float<br>\$0.00                           |   |                 |                  |
|                     |               | Settings                                        |   |                 |                  |
|                     |               | Account Visibility                              |   |                 |                  |
|                     |               | Home                                            | • |                 |                  |

## 9. Financial Tools

This feature is located at the top of the Home Screen. (Loans will show under Debts)

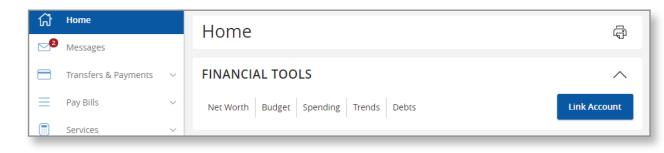

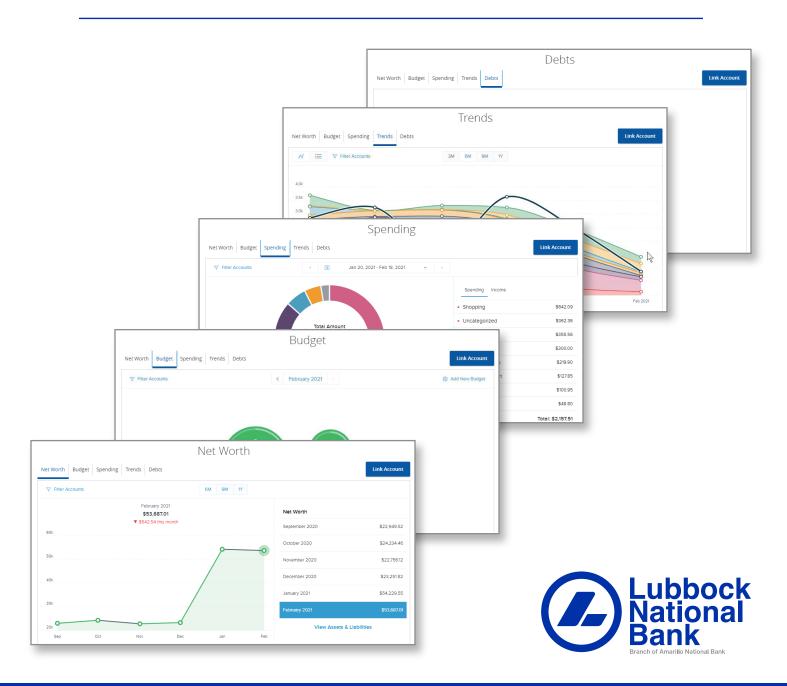